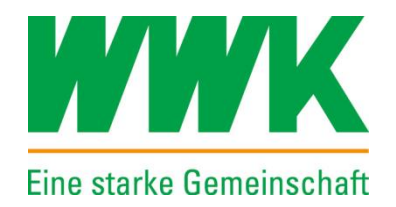

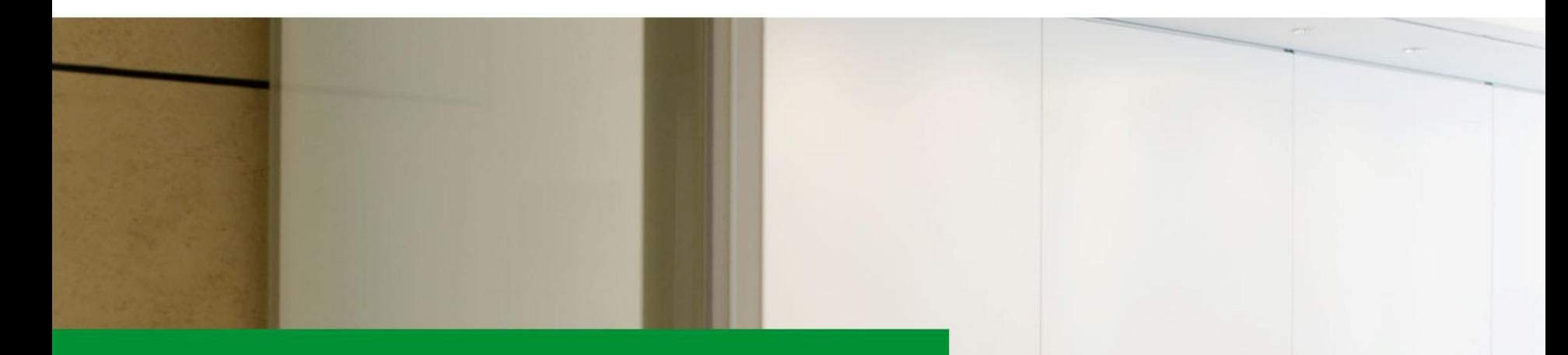

### **WWK Portal - VIP**  Anleitung zur Vertriebsassistenz alle Vertriebswege

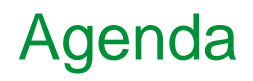

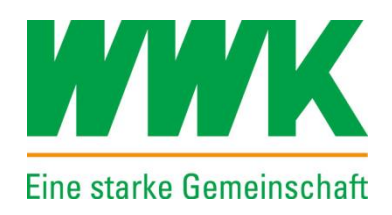

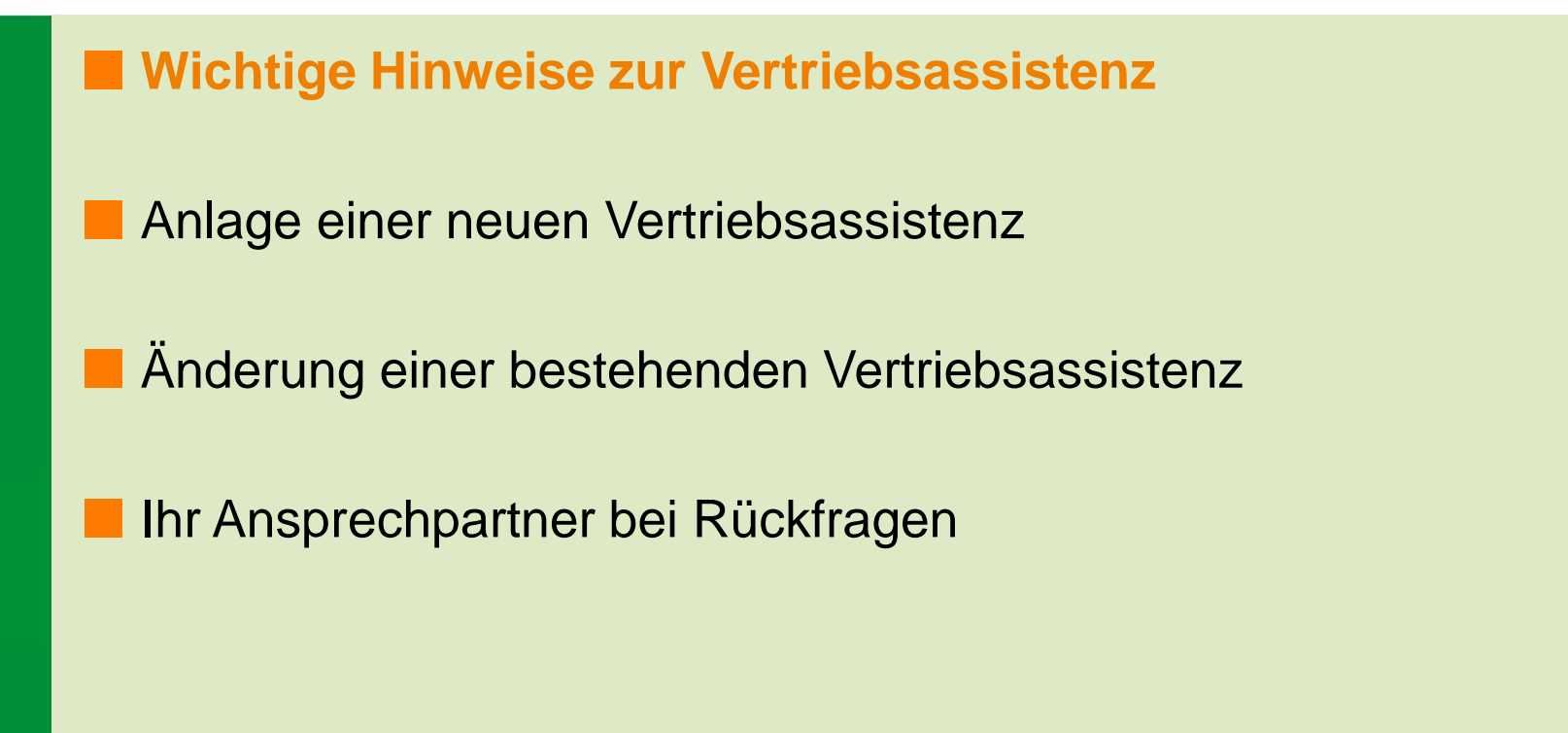

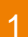

#### Welche Funktion hat eine Vertriebsassistenz?

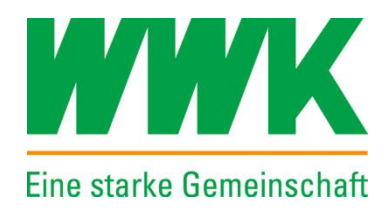

Definition der Vertriebsassistenz:

Wenn Sie als Vertriebspartner der WWK, einen Ihrer Mitarbeiter für Zugriffe auf die Anwendungen des Extranets der WWK wie z.B. VIP, Antragstracking, eVB usw. berechtigen lassen möchten.

Die Vertriebsassistenz wird nachfolgend VA genannt

#### Wichtige Hinweise vor der Nutzung der VA

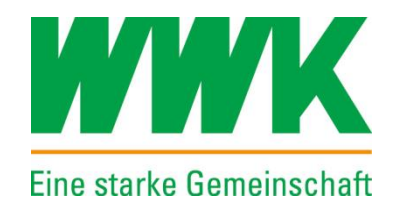

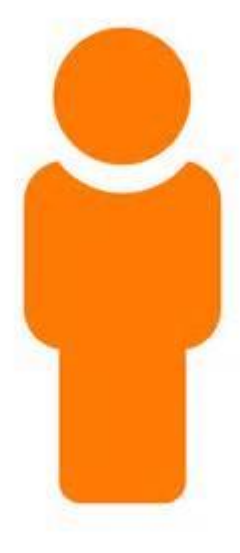

Wenn Sie **Makler** sind dürfen Sie jeden Mitarbeiter anlegen

#### Wichtige Hinweise vor der Nutzung der VA

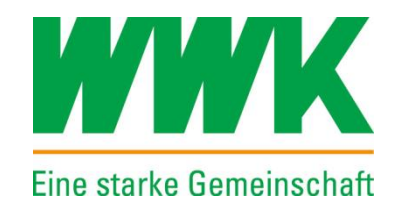

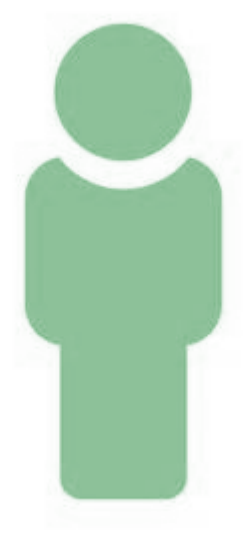

Wenn Sie **Vertreter der Ausschließlichkeit** oder **Mehrfachagent** sind dürfen Sie nur im Innendienst tätige Mitarbeiter anlegen.

#### Wichtige Hinweise vor der Nutzung der VA

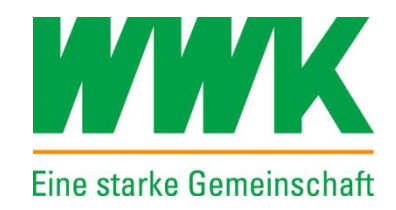

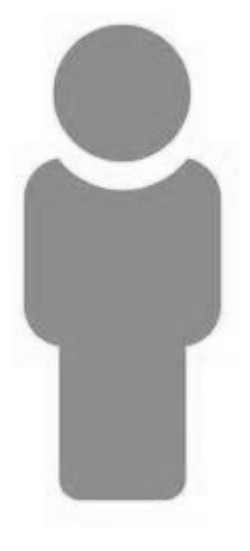

Angestellten Mitarbeitern der WWK Versicherungen steht die Funktionalität generell **nicht** zur Verfügung.

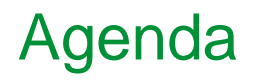

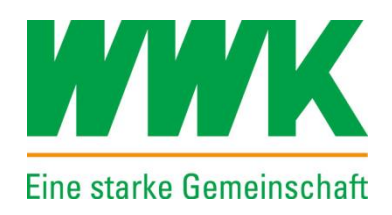

- **NET Wichtige Hinweise zur Vertriebsassistenz**
- **Anlage einer neuen Vertriebsassistenz**
- Änderung einer bestehenden Vertriebsassistenz
- Ihr Ansprechpartner bei Rückfragen

## Wo finden Sie die Funktion "Vertriebsassistenz"?

Eine starke Gemeinschaft

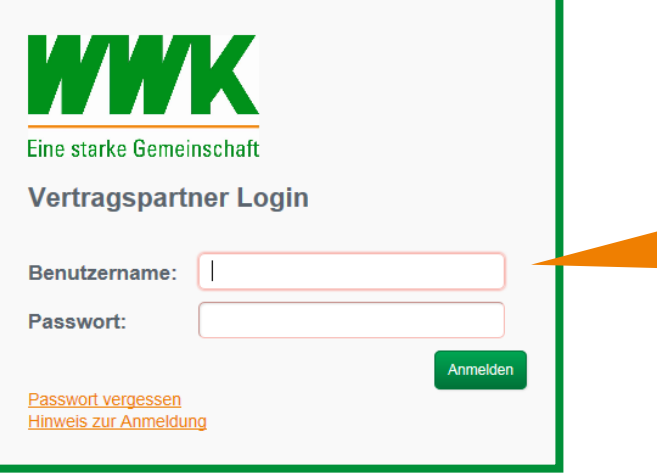

Sie finden sie, wenn sich in unserem **WWK Portal** unter **[https://extra.wwk.de](https://extra.wwk.de/)**

anmelden…

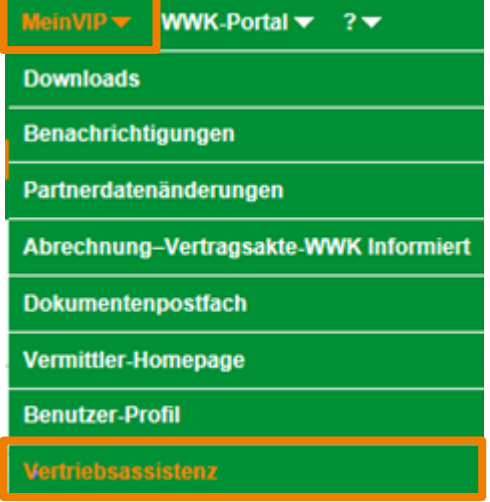

…unter dem Menüpunkt **"Mein VIP"** finden Sie die **"Vertriebsassistenz"**

#### Übersicht aller Vertriebsassistenzen

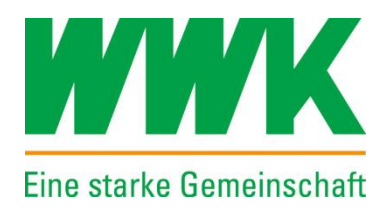

Hier finden Sie alle von Ihnen angelegten VAs. Wählen Sie eine oder alle aus, indem Sie einen **Haken** setzen. Schauen Sie sich die VA an oder **bearbeiten El** Sie sie. Nähere Informationen erhalten Sie im folgenden Kapitel.

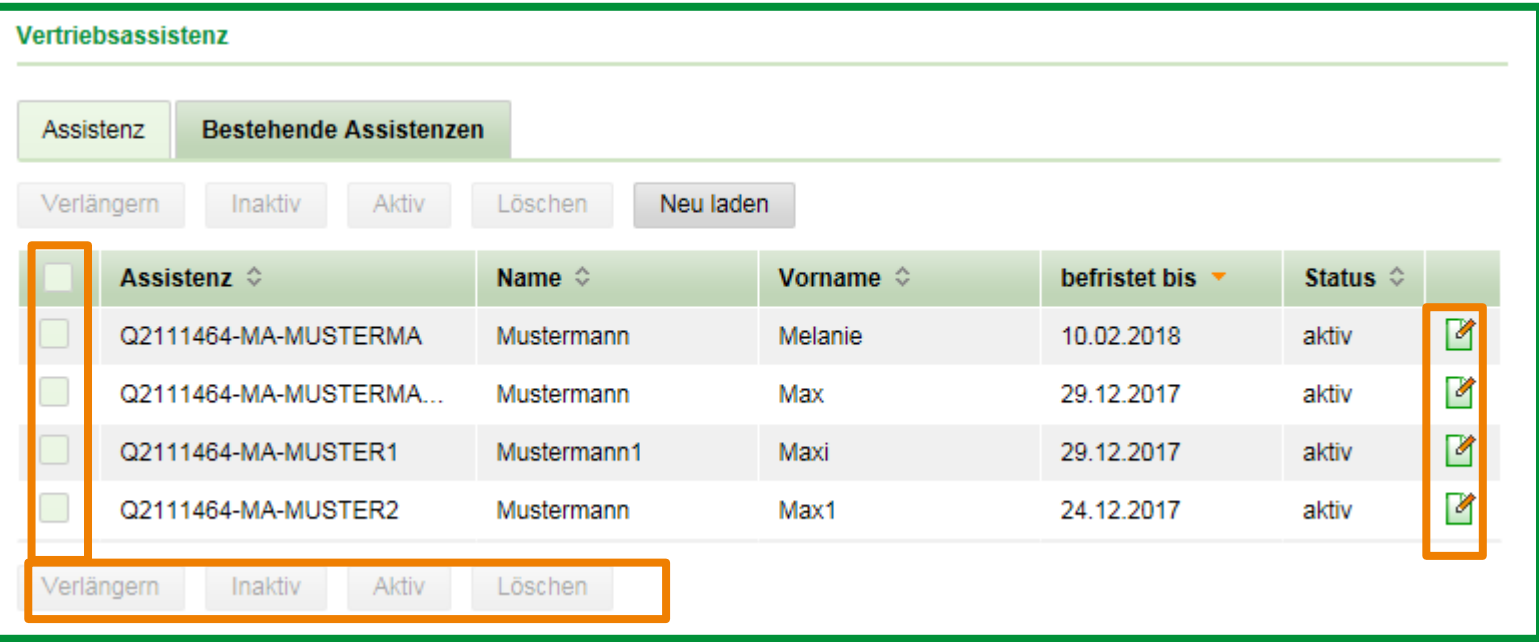

# Wie legt man eine neue Vertriebsassistenz an?

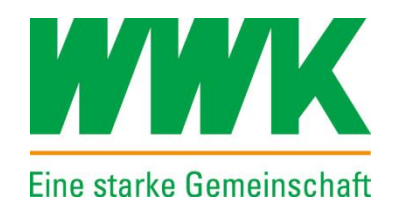

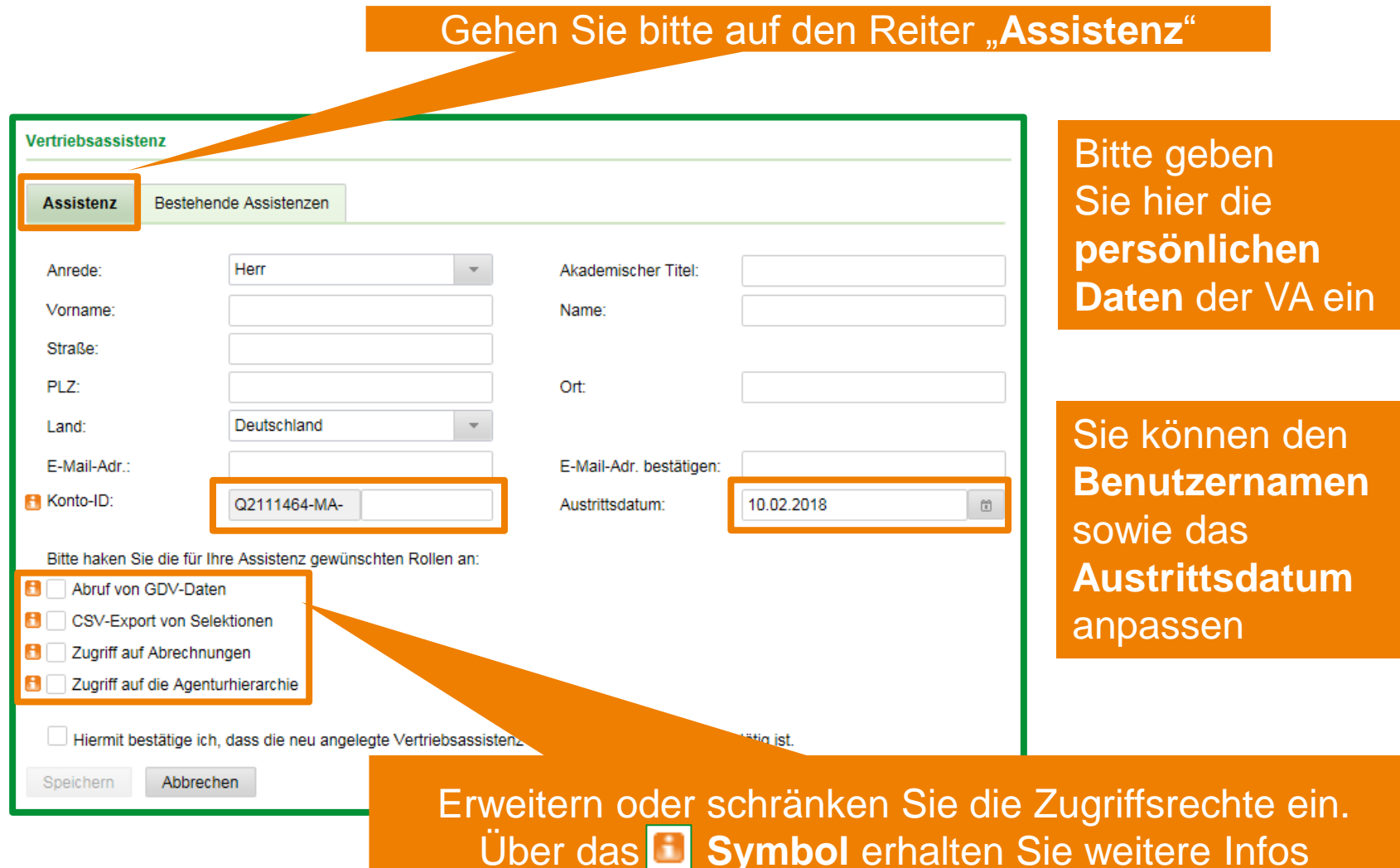

#### Zusätzliche Rollen für die VA

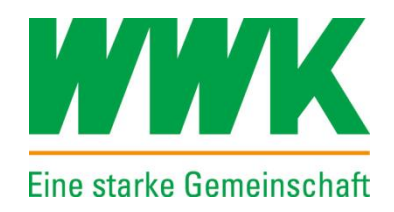

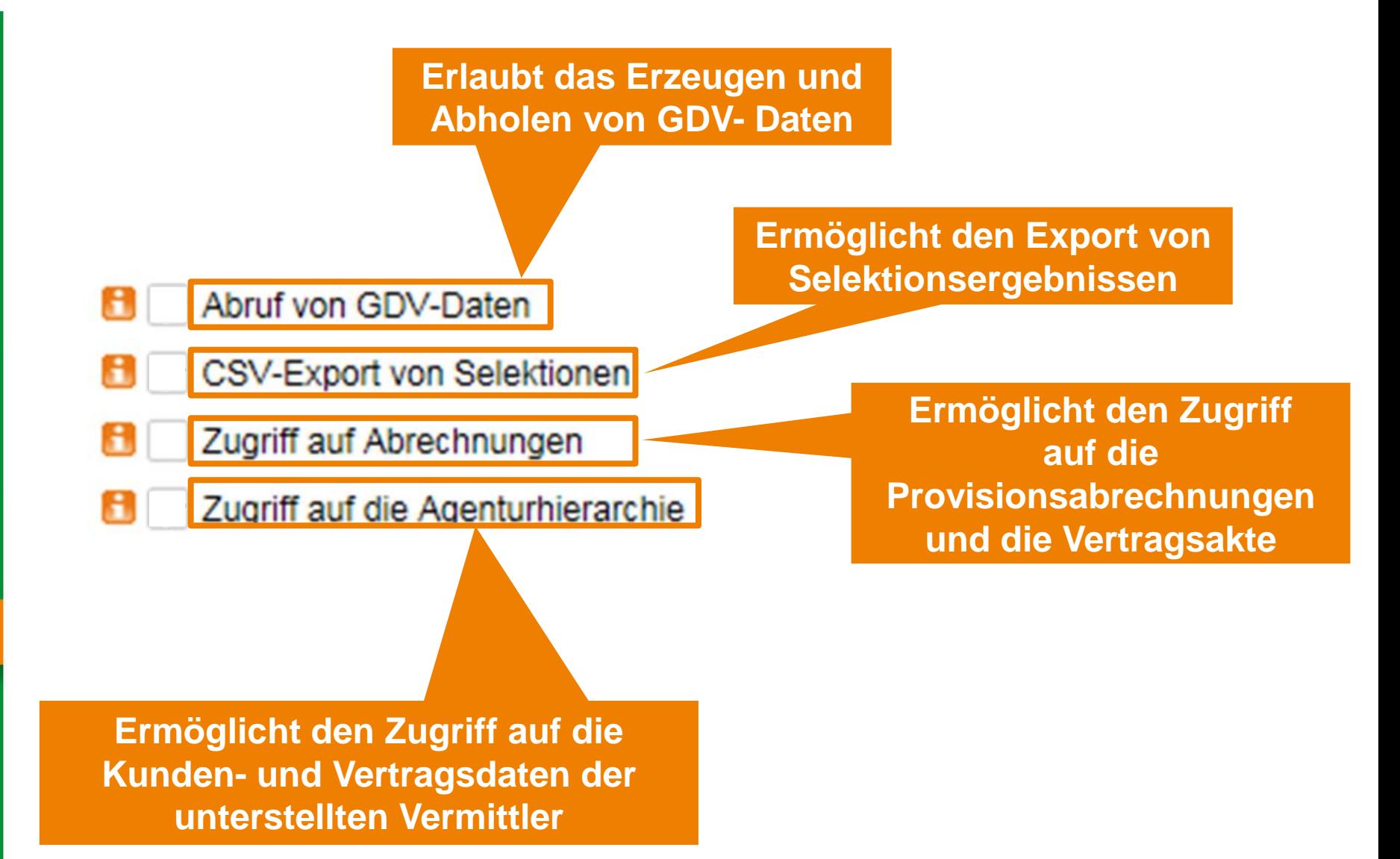

### Wie legt man eine neue Vertriebsassistenz an?

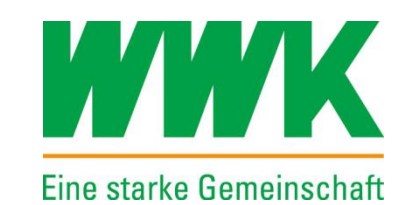

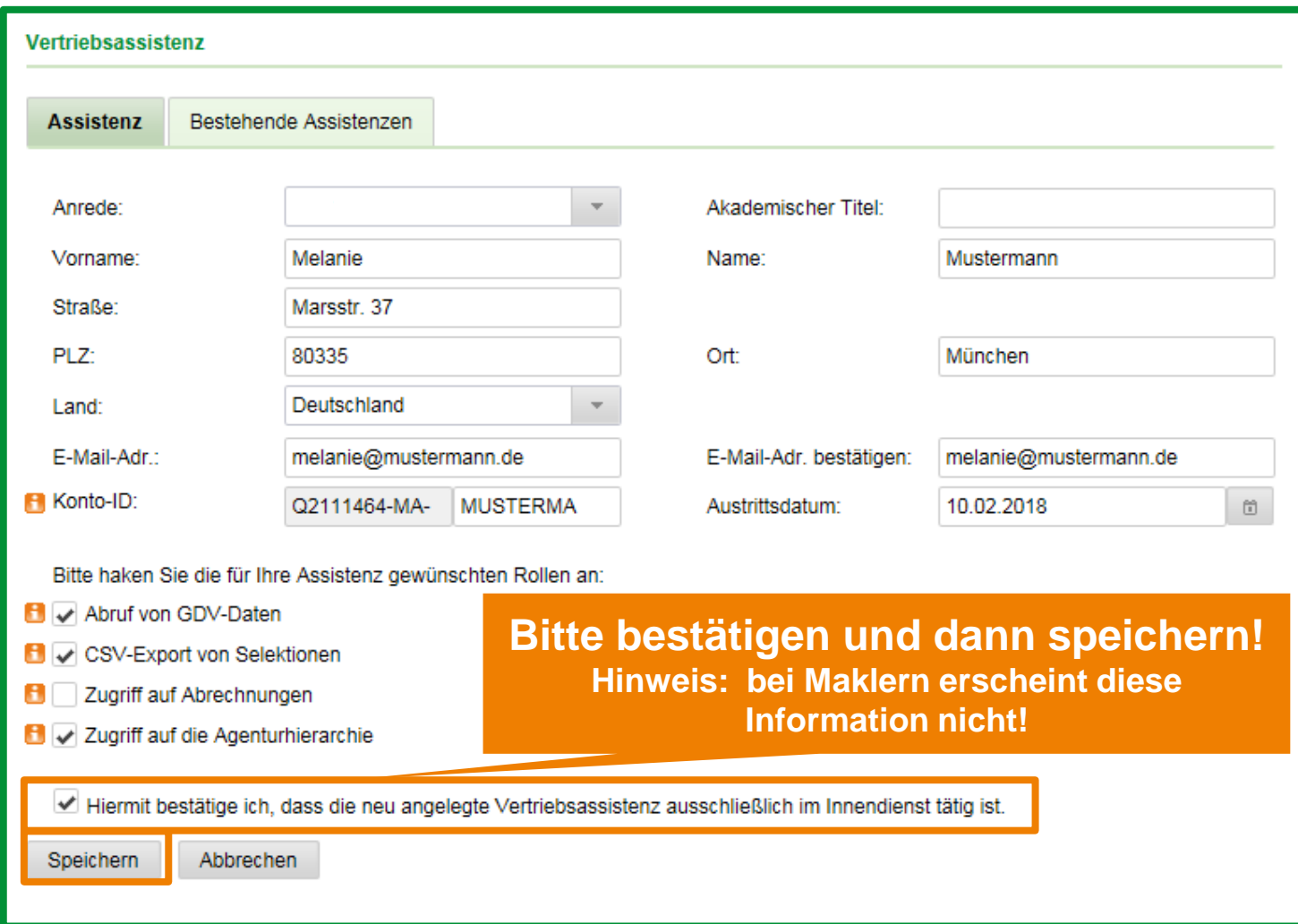

#### Was muss Ihre Vertriebsassistenz jetzt tun?

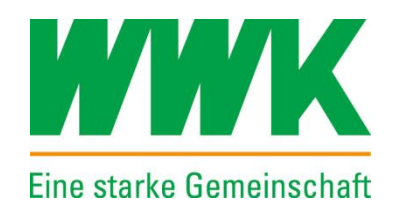

#### Speichern Vertriebsassistenz

Die Vertriebsassistenz wurde erfolgreich gespeichert. Wir haben Ihrer Vertriebsassistenz eine E-Mail an die hinterlegte E-Mail-Adresse gesandt. Bitte folgen Sie dem Link aus der E-Mail, um den Registrierungsprozess abzuschließen

Die VA muss den Anweisungen in ihrer **Registrierungs- E-Mail**  folgen um den Prozess abzuschließen.

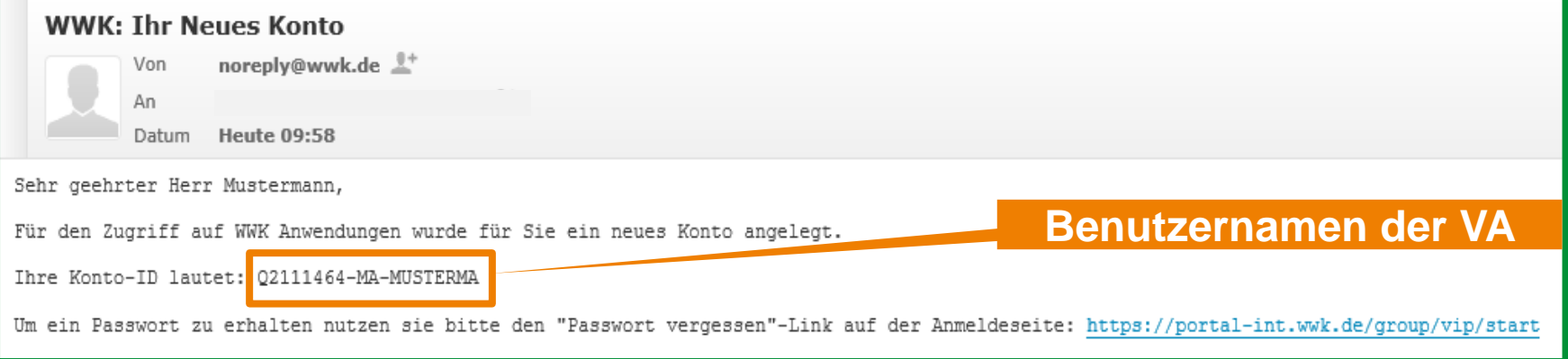

Ok.

#### Bitte erstellen Sie sich über "**Passwort vergessen**" ein neues Passwort und melden Sie sich am WWK Portal an.

#### Vertriebsassistenz – Aufbau Benutzername

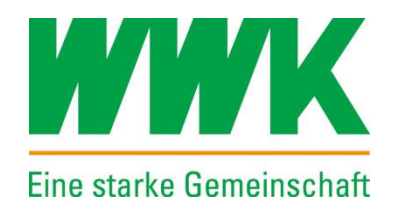

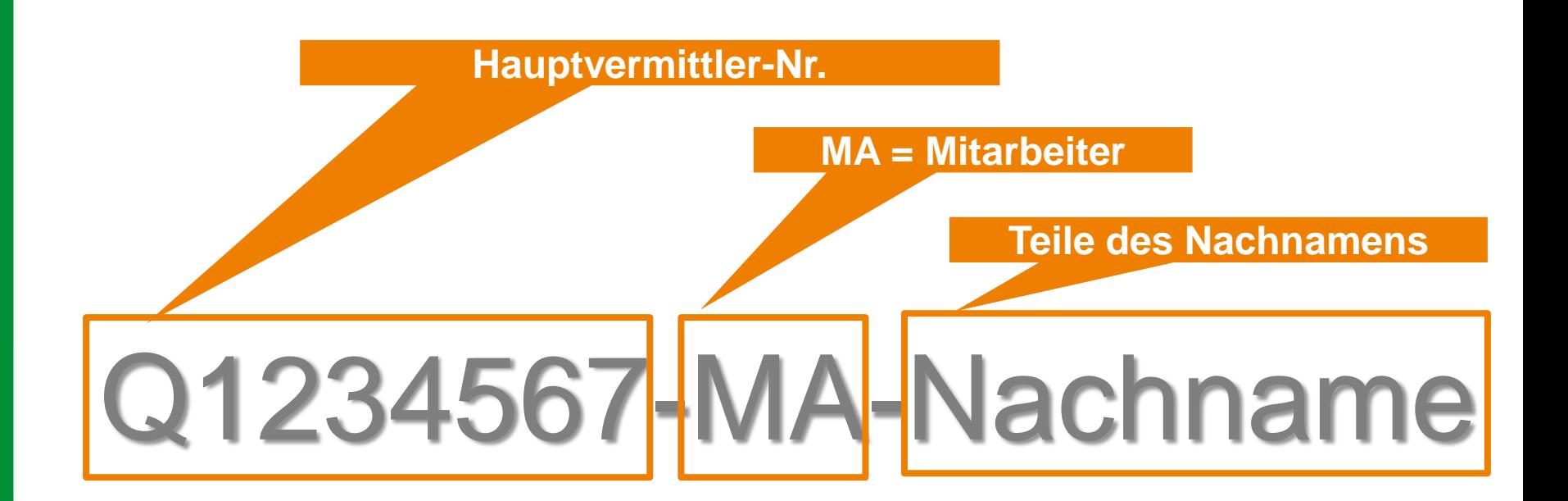

### Kein Zugriff ohne Bestätigung der Nutzungsbedingungen

14

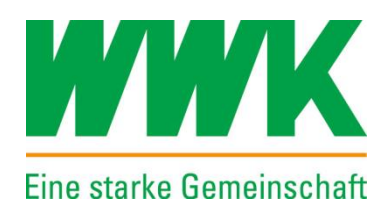

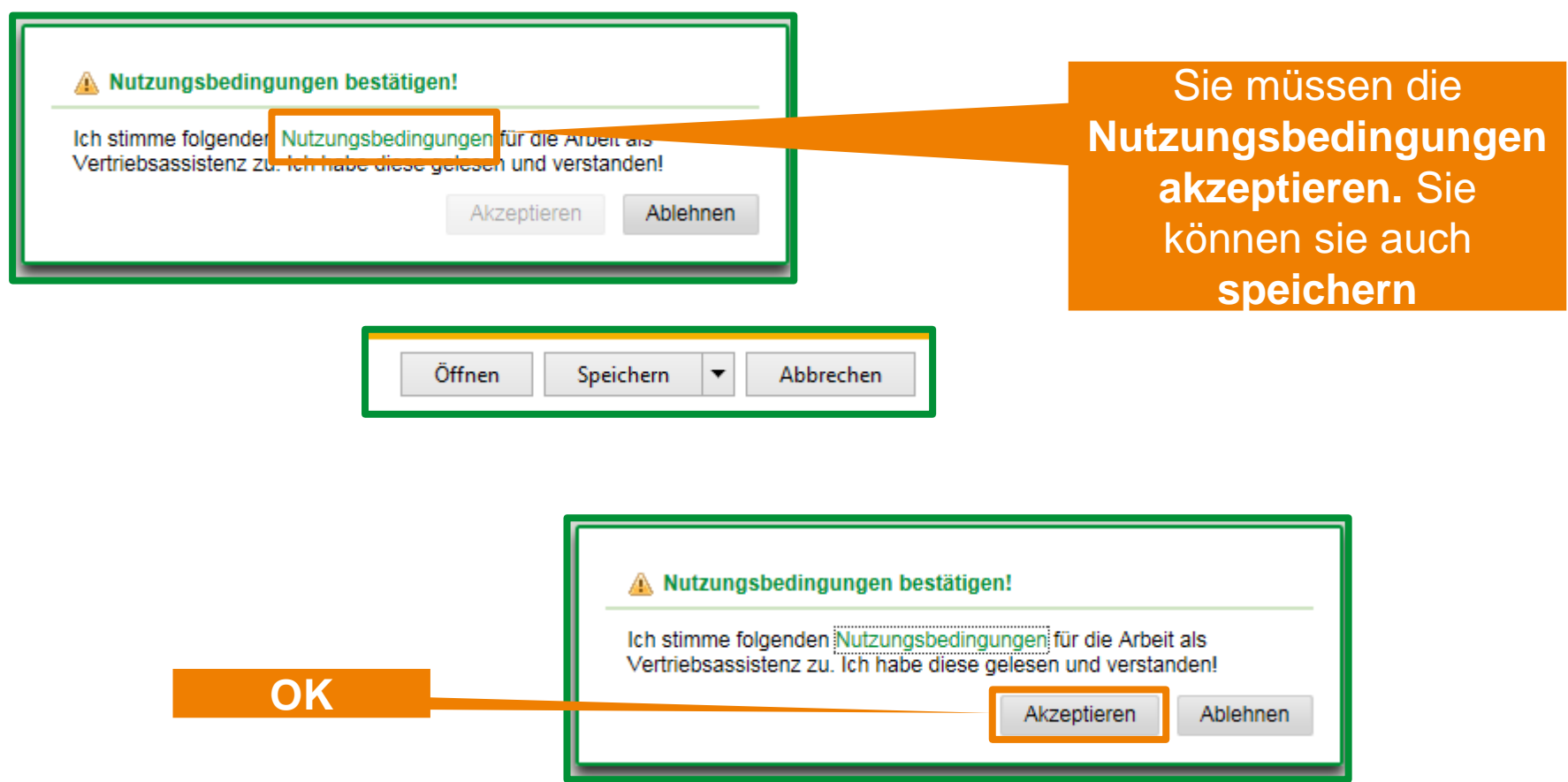

#### Ihre Anmeldung war erfolgreich

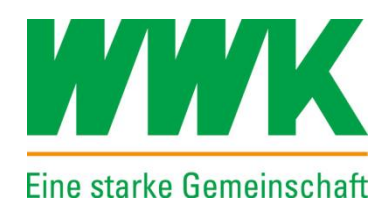

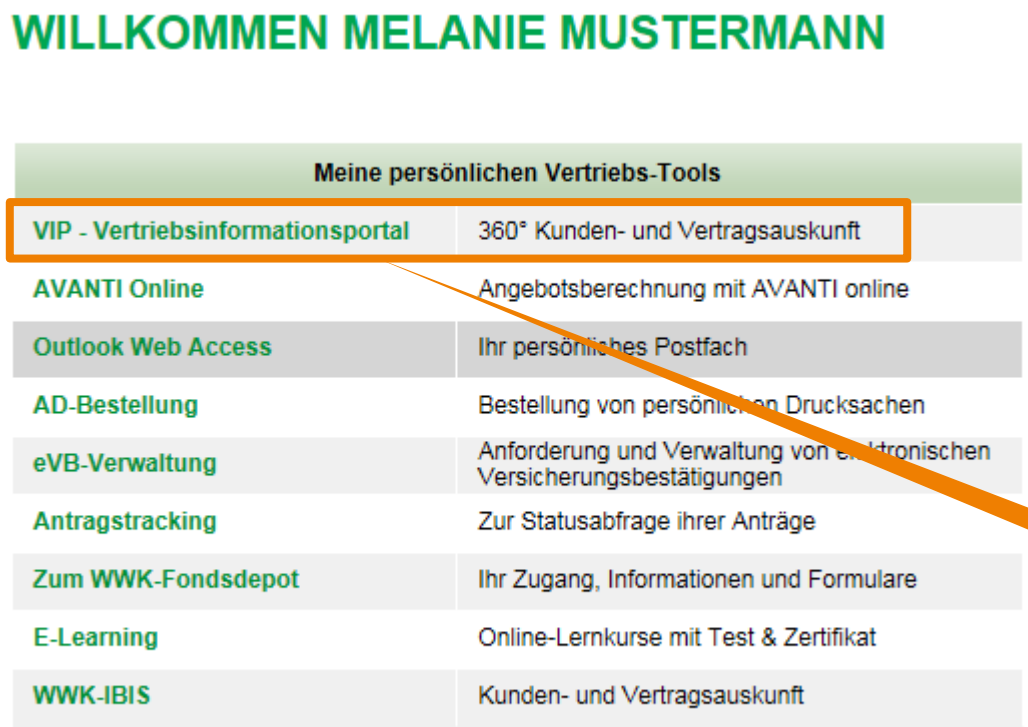

Bei der **ersten Anmeldung der VA**  kommt diese Startseite. Bei der nächsten Anmeldung kommt die Startseite von VIP.

#### Klicken Sie auf **VIP**

### Nutzung der Portalanwendungen durch die VA

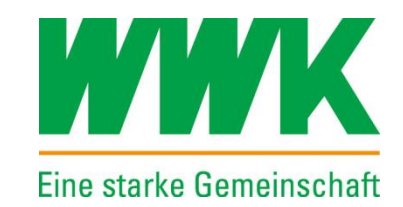

- Neben VIP stehen der Vertriebsassistenz weitere Portalanwendungen je nach Vertriebsweg zur Verfügung
- Zum Beispiel:
	- eVB elektronische Versicherungsbestätigungs-Verwaltung
	- **Antragstracking**
	- **AVANTI-Angebot online**
	- **Agenturmarketing**
	- Ausnahmen:
		- WWK FondsDepot steht nur dem Hauptpartner zur Verfügung
		- Outlook Web Acess steht nur dem Hauptpartner im Eigenvertrieb zur Verfügung

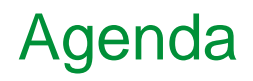

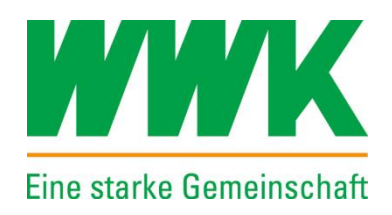

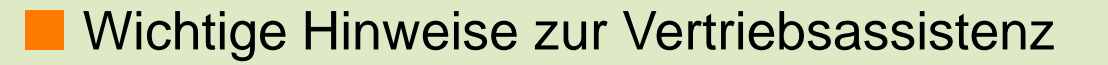

- Anlage einer neuen Vertriebsassistenz
- **Änderung einer bestehenden Vertriebsassistenz**
	- Ihr Ansprechpartner bei Rückfragen

#### Wie bearbeiten Sie bestehende Vertriebsassistenzen?

18

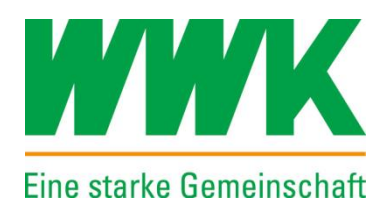

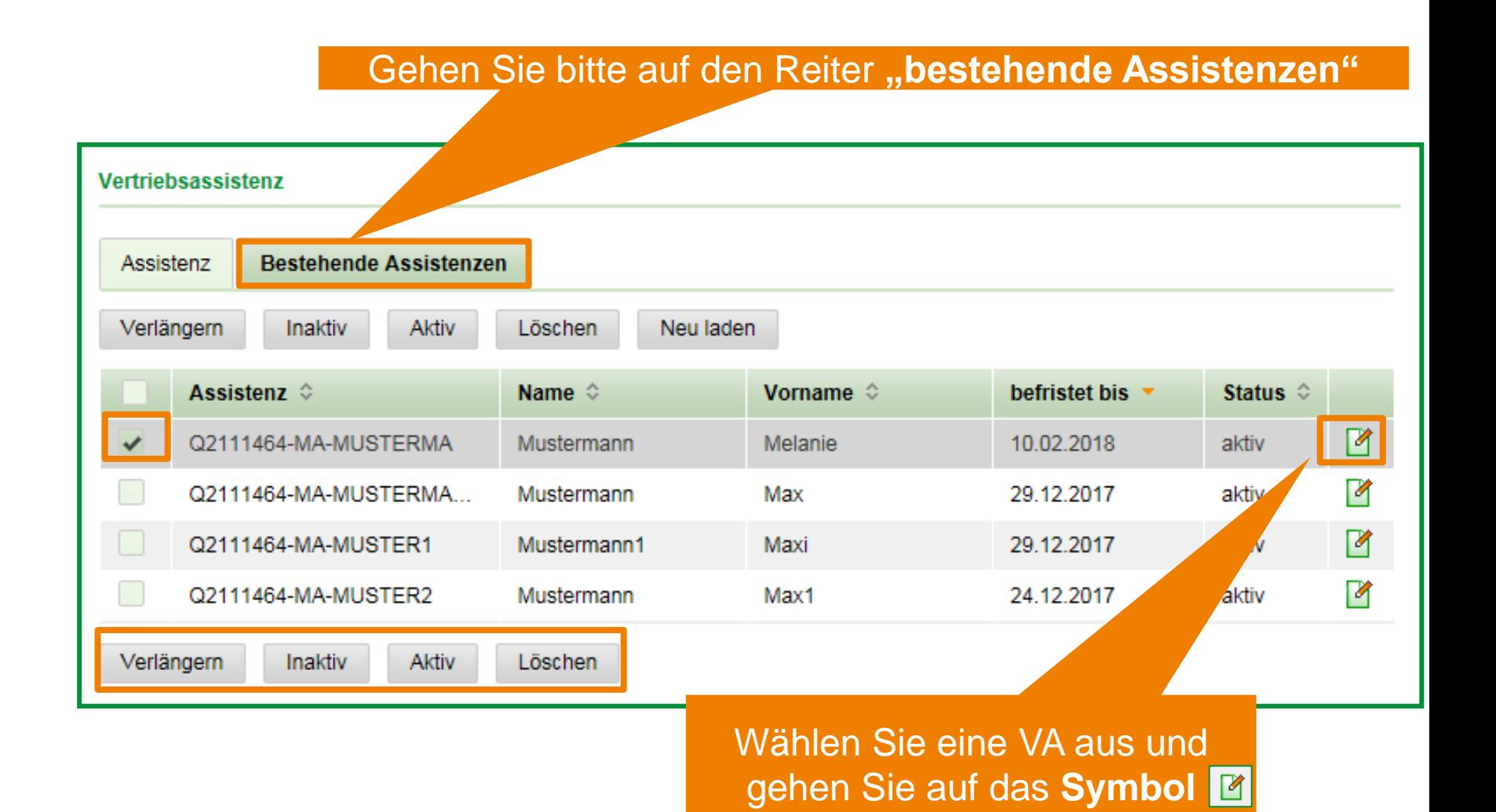

zum Bearbeiten

#### Wie bearbeiten Sie bestehende Vertriebsassistenzen?

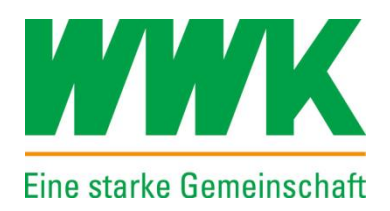

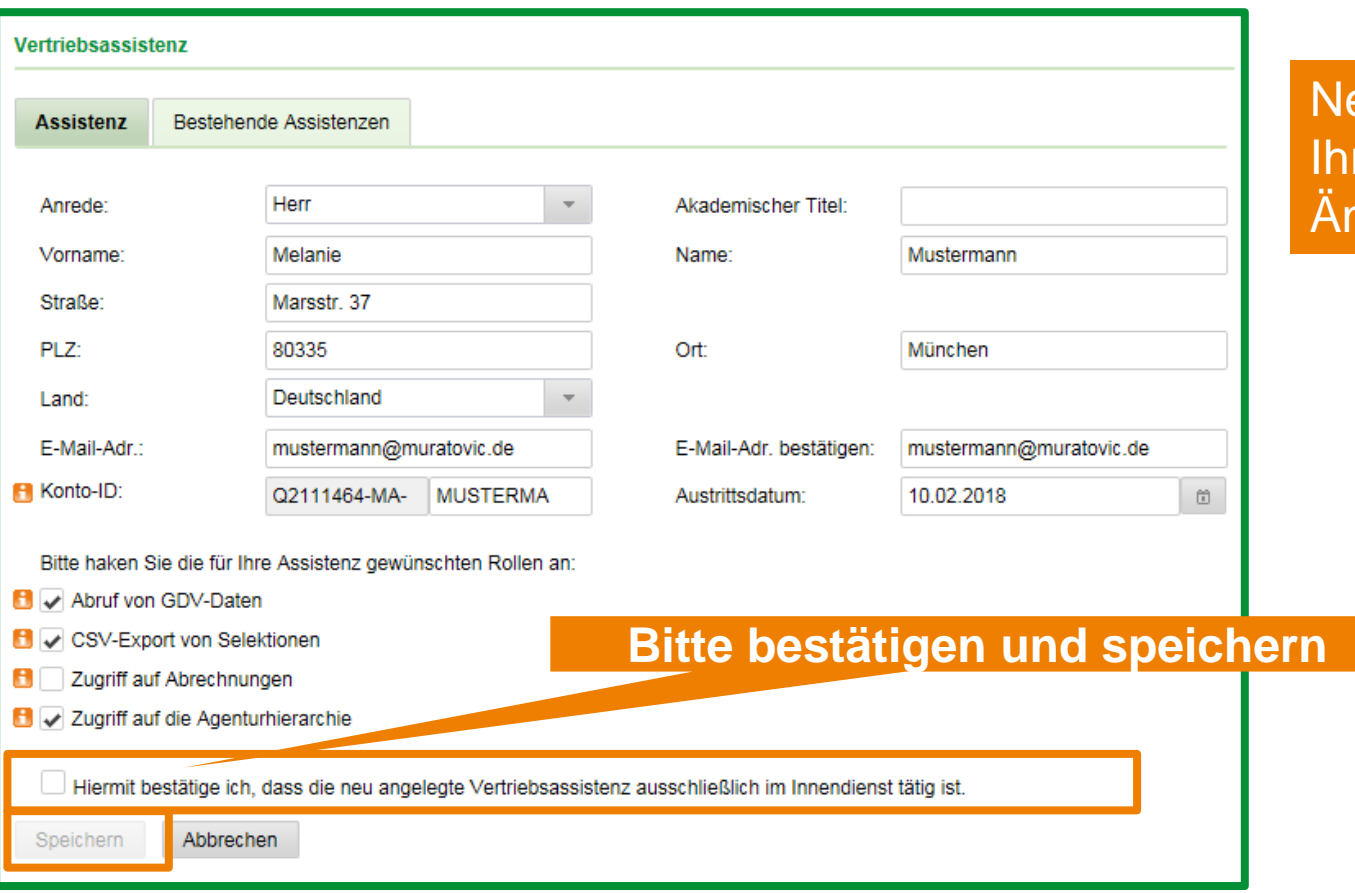

ehme Sie hier re geplanten nderungen vor

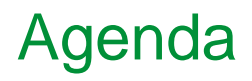

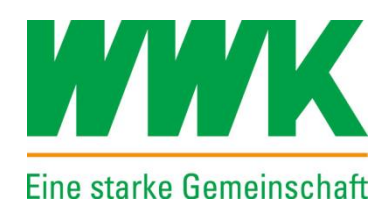

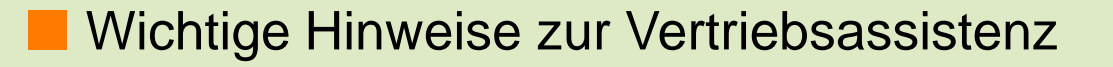

- Anlage einer neuen Vertriebsassistenz
- Änderung einer bestehenden Vertriebsassistenz
- **Ihr Ansprechpartner bei Rückfragen**

Bei Fragen zur Vertriebsassistenz…

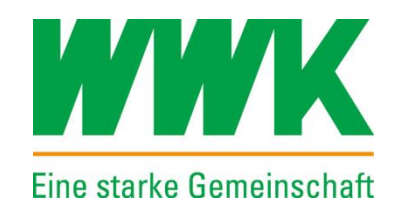

## …wenden Sie sich an Ihre zuständige Außenstelle

# servicedesk@wwk.de oder per E-Mail an

#### Hinweise zum Urheberrecht

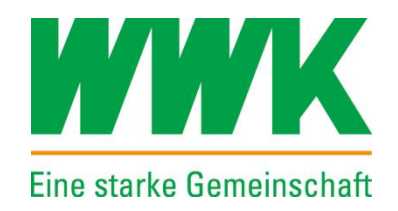

Sämtliche Inhalte unterliegen dem Urheberrecht. Sie sind nur für die persönliche hausinterne Nutzung bestimmt. Die Vervielfältigung, Verbreitung und Weitergabe der Inhalte an Dritte ist nicht gestattet - egal in welcher Form und in welchem Umfang und unabhängig davon, ob zur privaten oder kommerziellen Nutzung. Eine Vervielfältigung, Verbreitung, Weitergabe und Speicherung der Inhalte ist nur nach vorheriger Zustimmung der WWK gestattet.

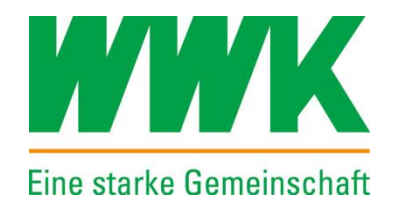

inti

Treme m

**START** 

### Vielen Dank für Ihre Aufmerksamkeit!

23